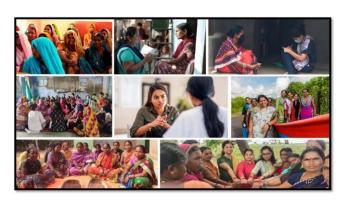

MISSION SHAKTI-DHEW

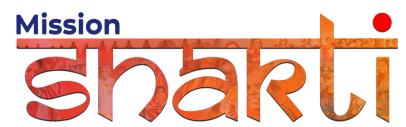

National Informatics Centre Ministry of Electronics & Information Technology Government of India

**DHEW- User Manual** 

**User Manual** 

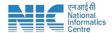

## 1. Login

To access the Mission Shakti Portal, follow these steps:

- 1. Open your web browser.
- 2. Type in the URL: http://www.missionshakti.wcd.gov.in/.
- 3. You will be directed to the homepage of the Mission Shakti Portal

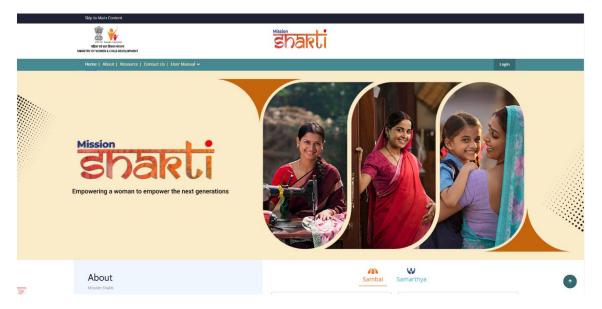

- To select the District Hub for Empowerment of Women (DHEW) from the available options, follow these steps:
- Navigate to the "HEWs" section on the Mission Shakti Portal.
- Locate and click on the "DHEW" option from the list.
- To proceed with logging in, please follow these steps:
  - (i) Enter your ID, password, and captcha in the respective fields.
  - (ii) Click on the "Login" button to access your account.

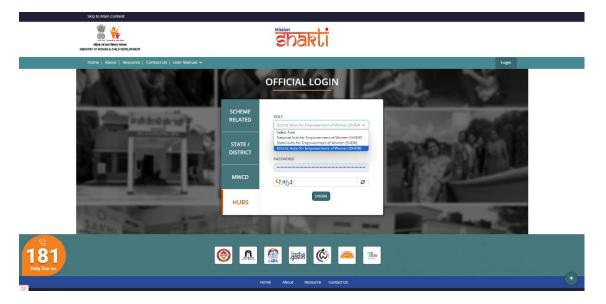

DHEW- USER MANUAL

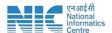

## 2. Fill in the Infrastructure Details

To access the infrastructure details, follow these instructions:

- Navigate to the "Infrastructure Details" section.
- Click on the "Add/Edit Infrastructure Details" option.

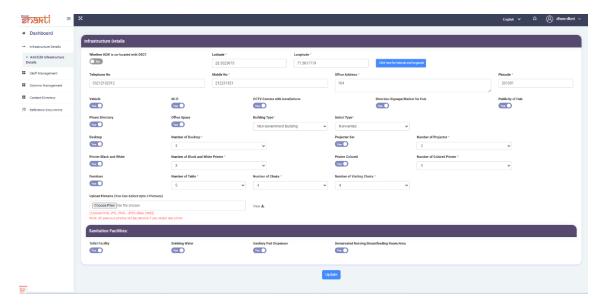

- Make sure you fill all the '\*' marked fields as they are mandatory
- Click on Submit after filling all the information

## 3. Fill in the Staff Management

To add staff information, follow these steps:

- 1. Navigate to the "Staff Management" section.
- 2. Click on the "Add Staff" option.

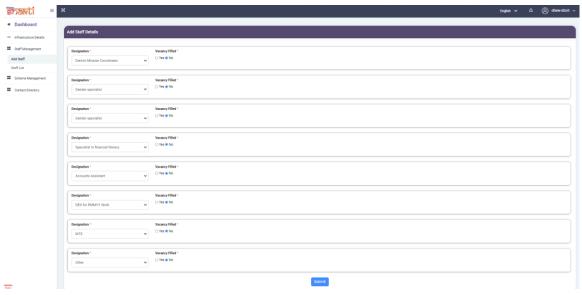

Make sure you fill all the '\*' marked fields as they are mandatory

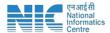

Once you click on 'Yes" in vacancy filed following form will open. Update all fields and click on submit.

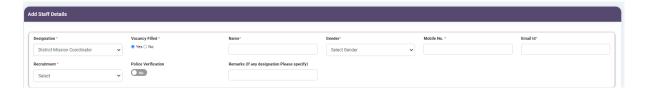

## 4. Contact Directory

In Contact Directory there are multiple tabs where in information has to be seeded.

Kindly upload all the related information of all the designations given under each tab.

Following are the fields:

(a) Administration and Department Details

| Collection | Collection | Collection | Collection | Collection | Collection | Collection | Collection | Collection | Collection | Collection | Collection | Collection | Collection | Collection | Collection | Collection | Collection | Collection | Collection | Collection | Collection | Collection | Collection | Collection | Collection | Collection | Collection | Collection | Collection | Collection | Collection | Collection | Collection | Collection | Collection | Collection | Collection | Collection | Collection | Collection | Collection | Collection | Collection | Collection | Collection | Collection | Collection | Collection | Collection | Collection | Collection | Collection | Collection | Collection | Collection | Collection | Collection | Collection | Collection | Collection | Collection | Collection | Collection | Collection | Collection | Collection | Collection | Collection | Collection | Collection | Collection | Collection | Collection | Collection | Collection | Collection | Collection | Collection | Collection | Collection | Collection | Collection | Collection | Collection | Collection | Collection | Collection | Collection | Collection | Collection | Collection | Collection | Collection | Collection | Collection | Collection | Collection | Collection | Collection | Collection | Collection | Collection | Collection | Collection | Collection | Collection | Collection | Collection | Collection | Collection | Collection | Collection | Collection | Collection | Collection | Collection | Collection | Collection | Collection | Collection | Collection | Collection | Collection | Collection | Collection | Collection | Collection | Collection | Collection | Collection | Collection | Collection | Collection | Collection | Collection | Collection | Collection | Collection | Collection | Collection | Collection | Collection | Collection | Collection | Collection | Collection | Collection | Collection | Collection | Collection | Collection | Collection | Collection |

(d) Institute Contact Details

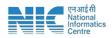

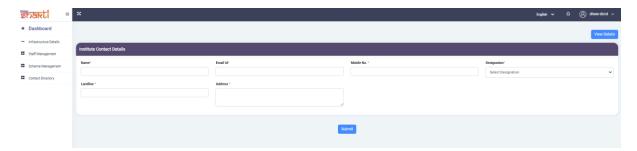

(e) Other organisations

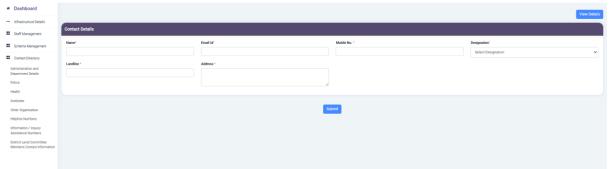

(f) Helpline Contact Details

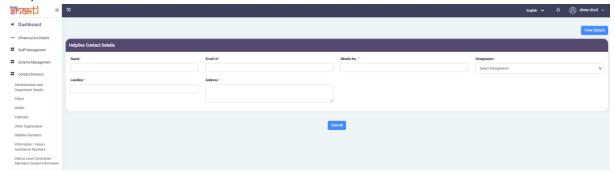

(g) Information/ Inquiry Assistance Numbers

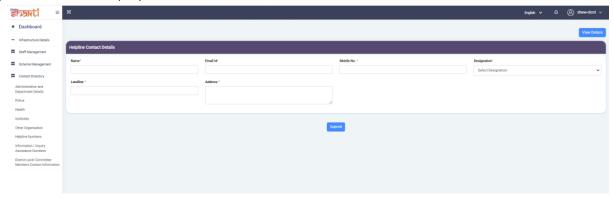

(h) District Level Committee Members Contact Information

DHEW- USER MANUAL

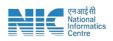

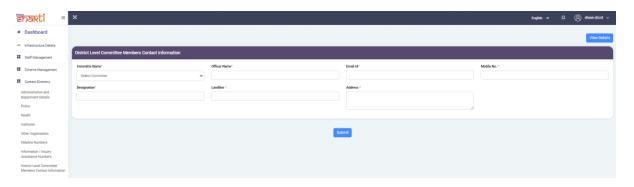

DHEW- USER MANUAL 5